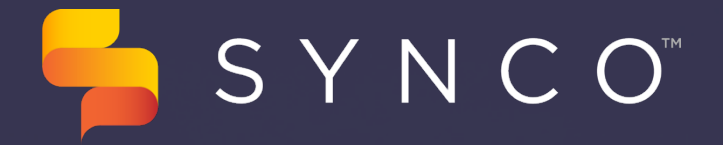

Your guide to getting started on Synco

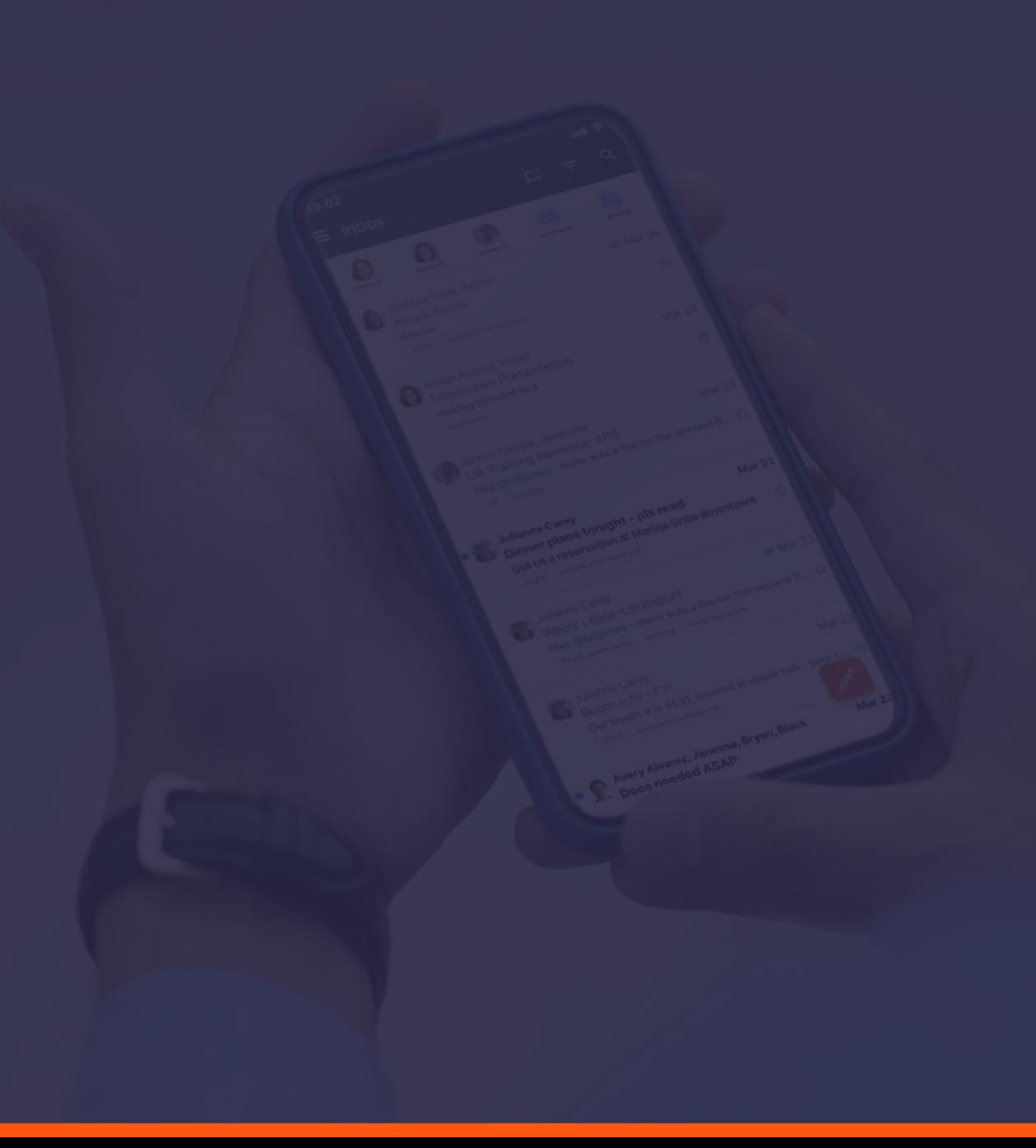

S Y N C O<sup>™</sup>

**USER GUIDE**

**Logging In** Getting started with the mobile and web app G

- Download the app via the iPhone App Store or the Google Play Store by searching "Synco"
- Navigate to app.teamsynco.com to log in on your computer

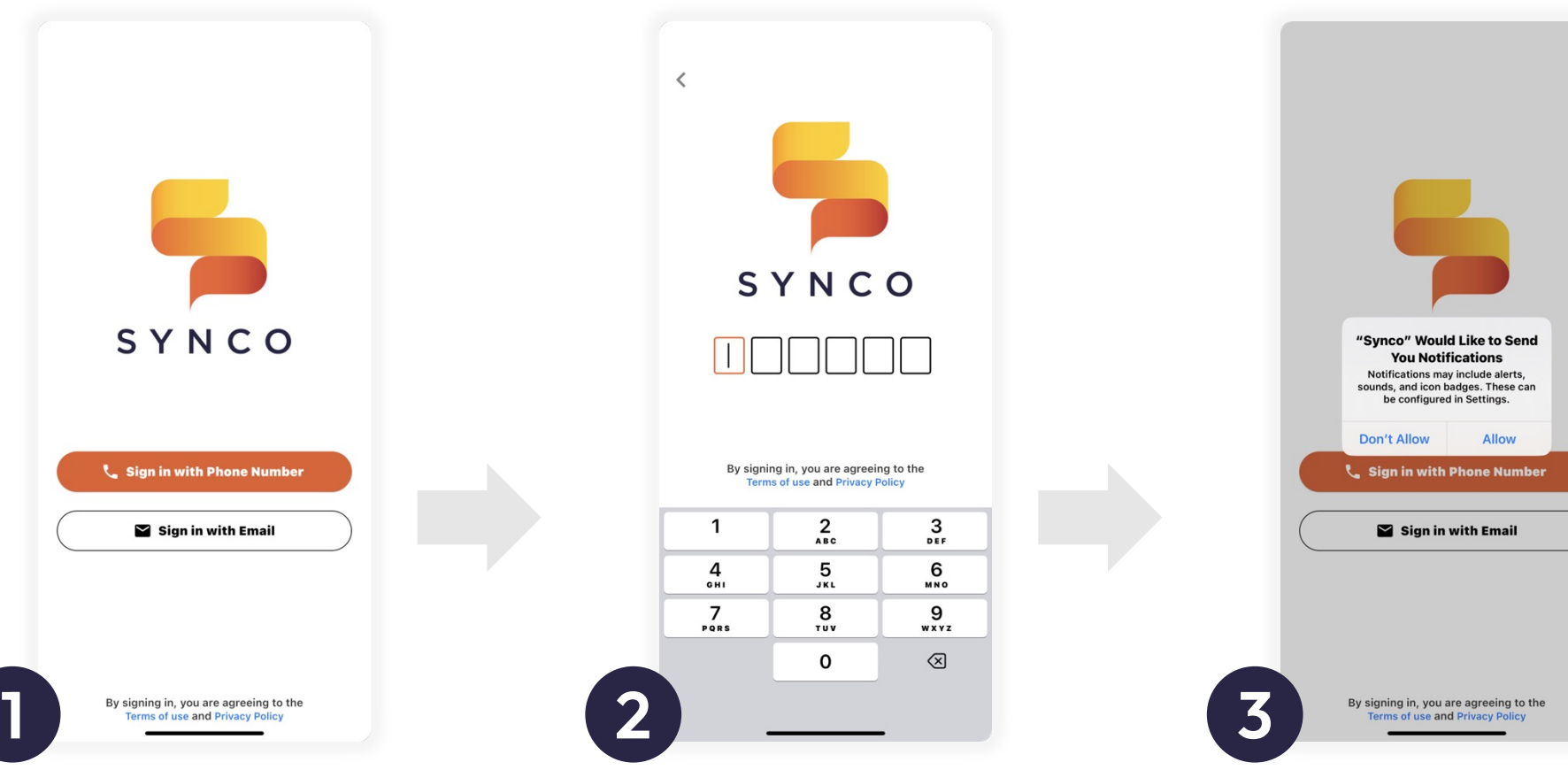

**Get Access Code** Enter your phone number or work email address

 $\blacktriangleright$  Sign in with Email

## **Enter Code to Login**

Enter the 6-digit two-factor authentication code sent to you via text or email

**Turn Notifications On** You'll want to receive notifications of incoming messages and messages you are mentioned in.

## **User Guide**

support@teamsynco.com

(c) (866) 921-4517

Need Help?

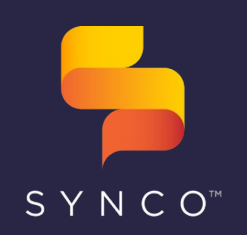

support@teamsynco.com Need Help?

(L) (866) 921-4517

## **Guide to Your Synco Inbox USER GUIDE**

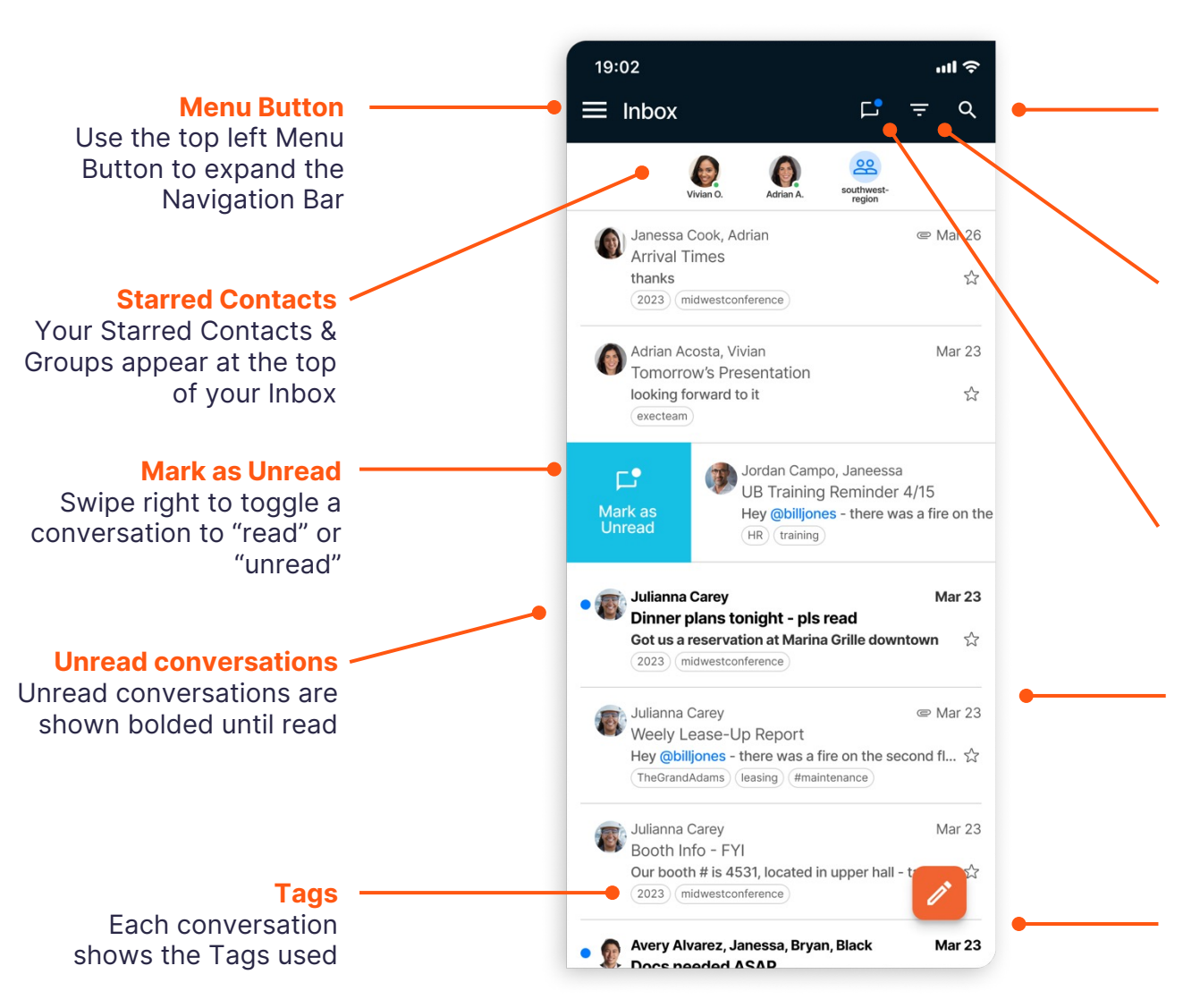

#### **Search**

Click to search conversations by any text string, Tag, Group, or user

#### **Filter**

Click to filter conversations and messages by date, Tag, sender, etc.

**View Unread** Click to show only unread messages

#### **Star a Conversation**

Click the star to bookmark a conversation, and access it via Starred on the navigation bar

**Compose Message** Use the orange button to compose a new message

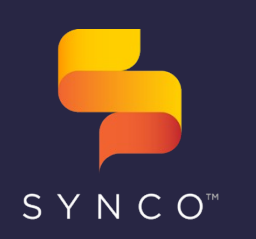

support@teamsynco.com

(L) (866) 921-4517

Need Help?

#### **USER GUIDE**

# **Guide to Your Navigation Bar**

 $\Box$  Inbox

 $\geq$  Sent

TACC

 $C_{\mathbb{H}}$  Other

C<sub>#</sub> Trade

& Admin

**Starred Conversations** Conversations that have been starred

#### **Sent**

View a list of messages sent by you

#### **All Conversations**

View All Conversations, even those you've removed from Inbox

#### **Contacts**

View your organization's Contact directory of individuals & Groups

#### **My Groups**

See the Groups you're a member of

#### **Tags**

View and expand Tag folders and tagged conversations

#### **My Profile**

View your Synco profile and set notification preferences for Groups

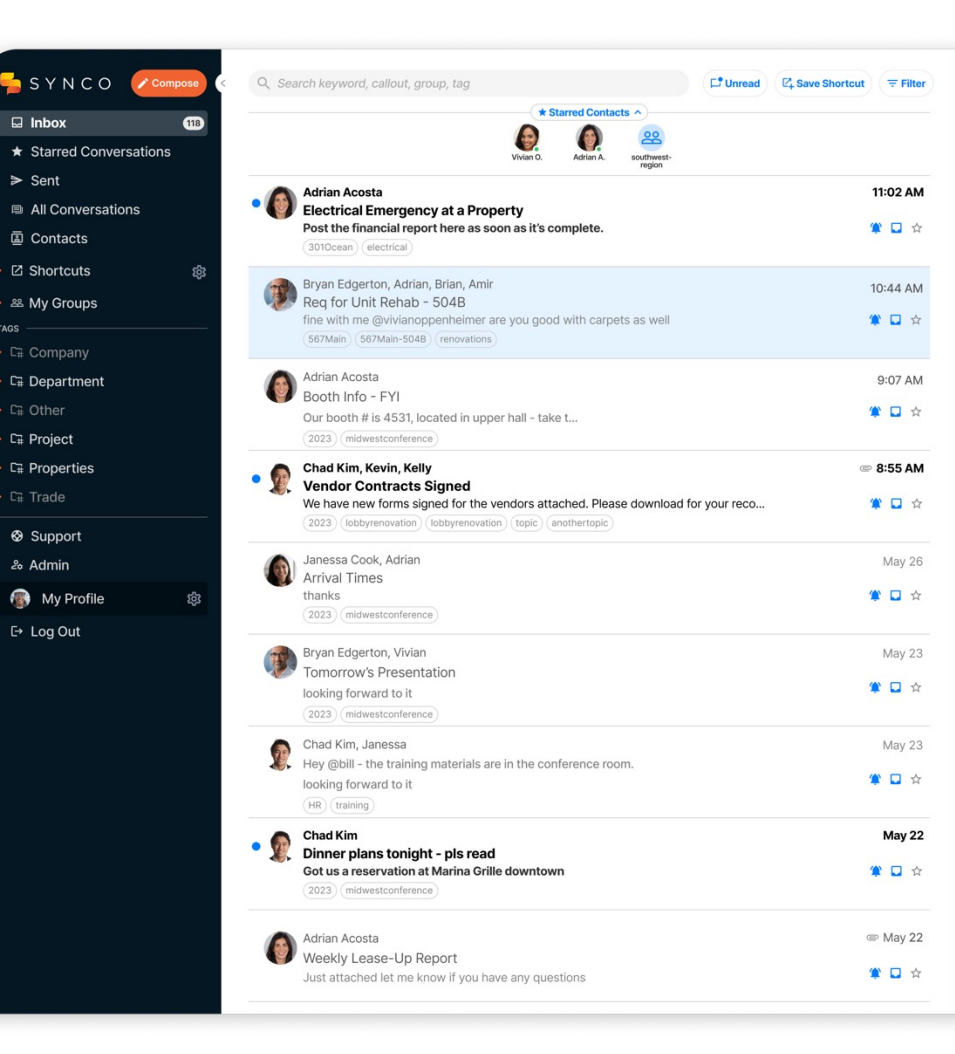

 $0.000$ 

SYNCO<sup>™</sup>

## **User Guide**

Need Help? support@teamsynco.com  $\mathcal{L}$ (866) 921-4517

## **Delivery vs. Drop-In Access: Groups USER GUIDE**

View the Groups you're a member of and update notification settings

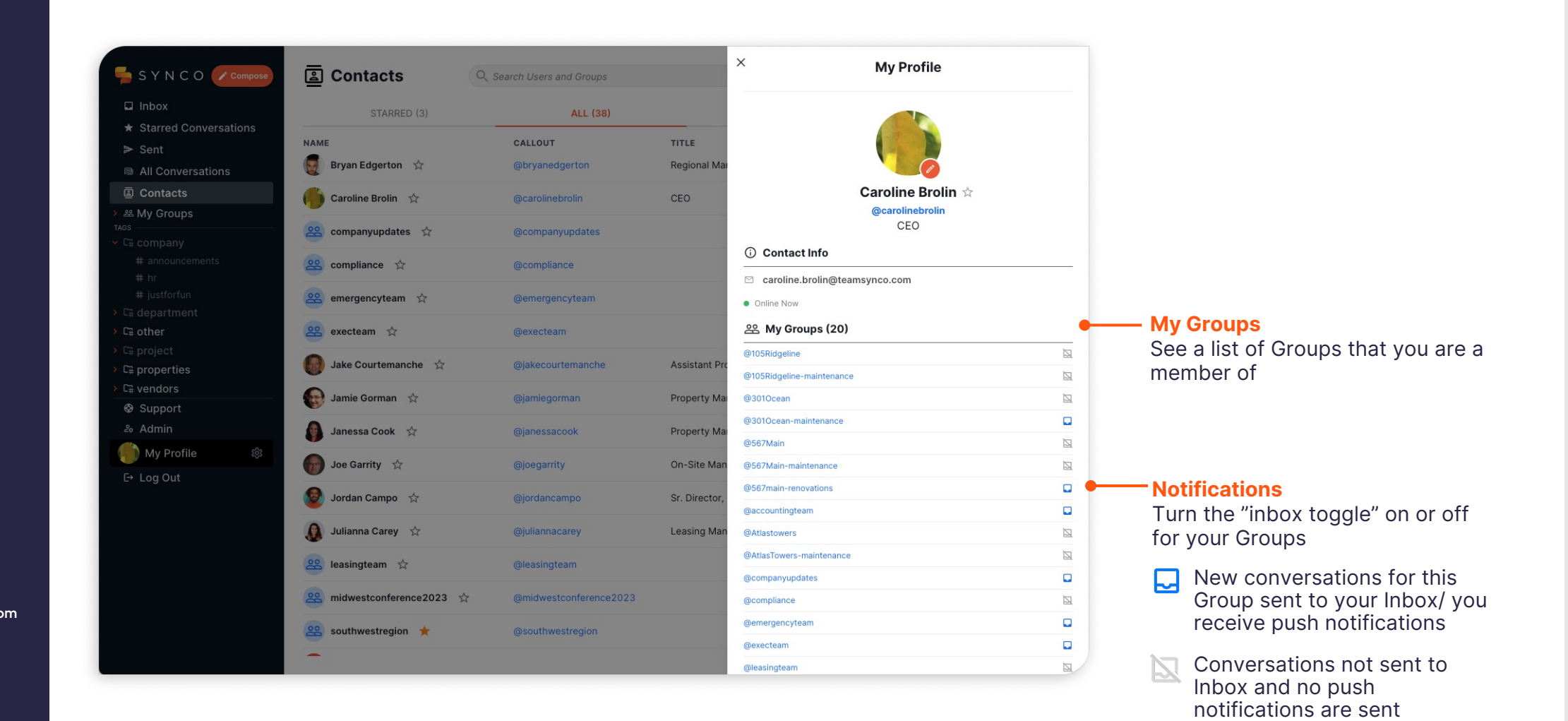

SYNCO<sup>™</sup>

## **User Guide**

#### **USER GUIDE**

## **Delivery vs. Drop-In Access: Conversations**

You can also customize settings at the conversation level

#### **Mute:**

- To mute a conversation that you're a part of, toggle off the bell icon at the top of the conversation.
- When the bell is toggled off, you will not receive notifications for that conversation.

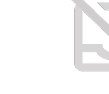

#### **Remove from Inbox:**

- To remove a conversation from your Inbox, toggle off the Inbox icon.
- The conversation is still searchable and will appear in All Messages.
- To bring a conversation into your Inbox, toggle on the Inbox icon.

Note: If you are called out via the @ symbol in a conversation you have muted or removed from your inbox, the new message you are called out in will appear in inbox and push notification is sent.

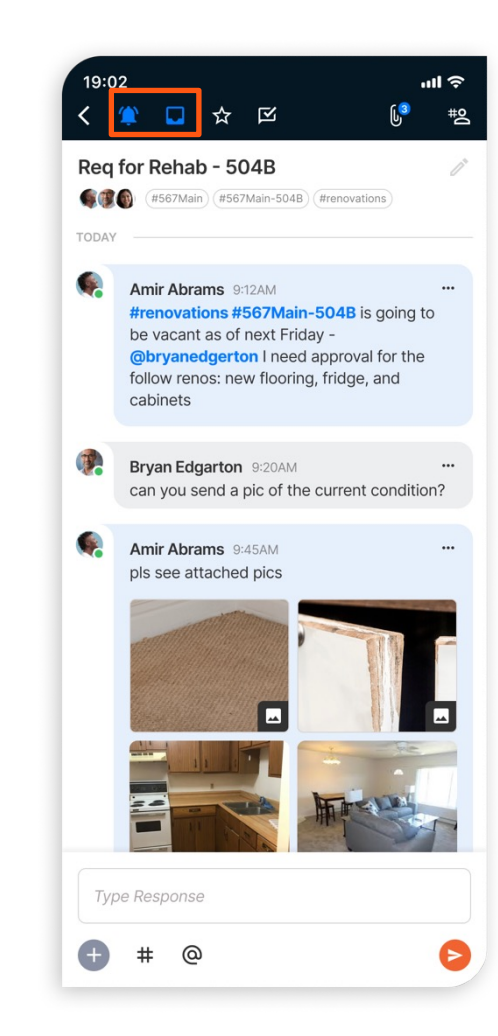

support@teamsynco.com (866) 921-4517 Need Help?

S Y N C O<sup>™</sup>

## **User Guide**

support@teamsynco.com (c) (866) 921-4517 Need Help?

## **Viewing Conversations: Mobile USER GUIDE**

How to start and participate in conversations in Synco

**Preview**

**Add to Reply**

team member

See tags that the conversation has been

**Callout**

tagged with

**Tags**

View people called out on the conversation and any Groups/Tags included

Use the @ symbol to call out a Group or individual

Add a callout of a team member

# Add Tags

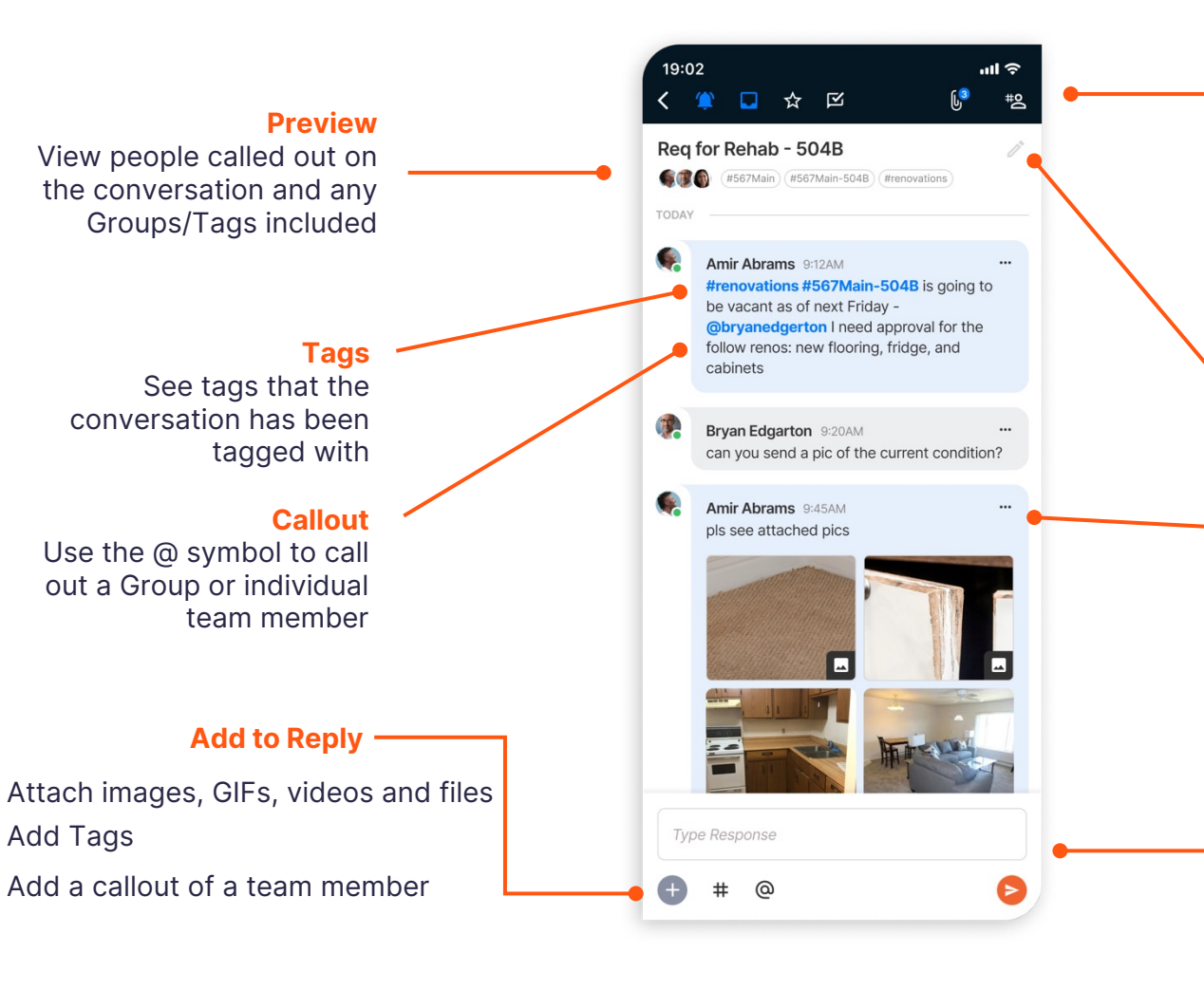

#### **Edit Subject** Edit the conversation subject **Message Options** Click the three horizontal dots to: • Add a reaction • View who's seen and not seen message • If you're the sender, edit or delete message **Conversation Actions** Mute On/Off Inbox/Not in Inbox **★ Star Ø Mark Read/Unread**  $\theta$  Files & Attachments Conversation Info

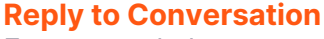

Enter a reply here to respond in the conversation

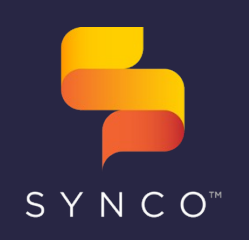

#### support@teamsynco.com Need Help?

(L) (866) 921-4517

**Inbox Conversation List** Select a conversation to view messages and details

Q. Search by keyword, callout, group or tag

Janessa Cook, Asia, Avery, Blake

Amir Abrams, Caroline, Janessa

Docs needed ASAP

duediligence

Lunch today?

Bryan Edgerton, Joe

**Elevator Entrapment** 

301ocean (emergency) (elevator)

105ridgeline (emergency) (repairs

Julianna Carey, Bryan

will send this week!

Req for Unit Rehab - 5b

es, everything approved!

Janessa Cook, Amir, Alex

Ongoing Leak in Gym

567main-5b) (unitrehabs)

Weekly report?

leasing)

Vivian Oppenheimer, Bailey, Janessa Electrical Issue

anks for the quick response all #repairs

Vivian Oppenheimer, Bryan, Amir, Jake

Ę

\* Starred Co  $\bullet$ 

it inspection photos are in this folder as well if you need them.

ated the incident report here - here's the file. Adding tags #elevator

ust called ServPro, they're coming to take a look and send us a quote...

 $\bullet$ 

**Conversation Actions** Mute On/Off

- Inbox/Not in Inbox
- $\bigstar$  Star
- **Mark Unread/read**
- 0 Files & Attachments
- **\*** Conversation Info

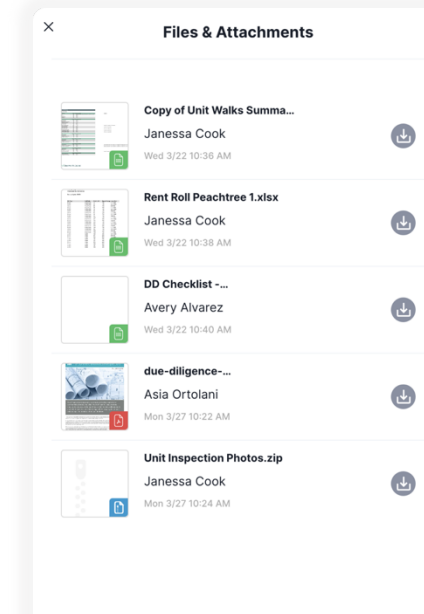

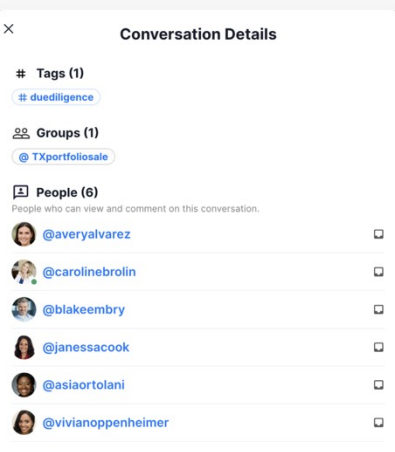

#### **Files & Attachments**

View a list of all file attachments in the conversation

#### **Conversation Info**

View all Groups and people who can view the conversation and if they have notifications on/off

## **Viewing Conversations: Web USER GUIDE**

 $\mathbf{T}$ **D** ☆ Ⅳ

 $\bigoplus$ 

 $\mathbf{u}$ 

 $B$   $I$   $U$ 

Docs needed ASAP

**ACCER** #duediligence

@TXportfoliosale  $O<sub>2</sub>$ 

Avery Alvarez Wed 3/22 10:35 AM

Janessa Cook Wed 3/22 10:36 AM

Unit inspection reports are here

Blake Embry Wed 3/22 10:37 AM @janessacook will get you the rent rolls now

Janessa Cook Wed 3/22 10:39 AM

Rent rolls attached via Yardi @blakeembry

Click # to add tags or click @ to callout a person or a group

Can someone here upload the rent rolls, DD checklist, and unit

inspection reports by end of day? Bank is asking

 $\overline{5}$ 

 $\leftrightarrow$ 

Press Shift+Return to add new line

€

How to start and participate in conversations in Synco

 $\boxed{r^*$  Unread  $\boxed{\mp}$  Filter

 $\text{Mon } 3/2$ 

● □

Wed 3/22

●□☆

■ Wed 3/22

●□☆

Wed 3/22

●■☆

Tue 3/21

●□☆

= Tue 3/21

● □

Tue 3/21

拿口☆

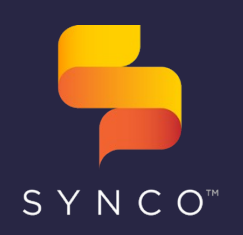

support@teamsynco.com (e) (866) 921-4517 Need Help?

## **Using Groups & Tags USER GUIDE**

#### **My Groups**

- Groups will appear bold when there are conversations that you haven't read yet
- Click on a Group to filter the Inbox to all conversations including that Group

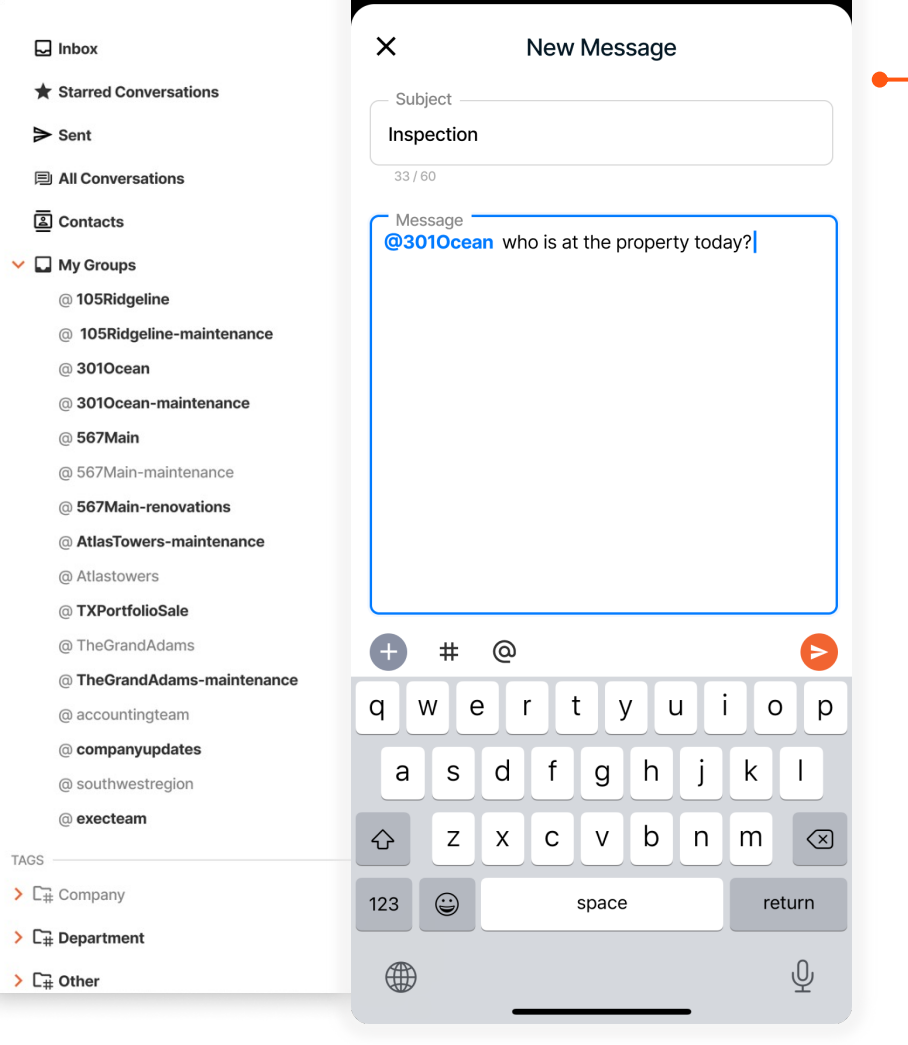

19:02

 $\mathbf{dl} \mathbf{\hat{z}}$ 

#### **Composing a message to a Group**

Use the @ symbol to callout a Group and start a conversation with its members

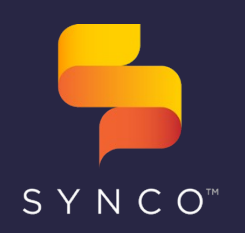

**USER GUIDE**

- Expand the folders to view Tags in each category
- Click on a Tag to filter the Inbox to all conversations including that Tag

support@teamsynco.com (e) (866) 921-4517 Need Help?

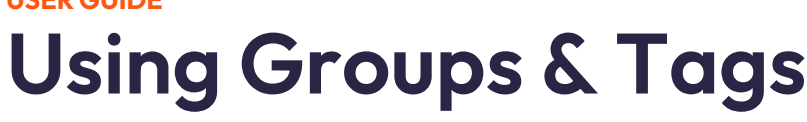

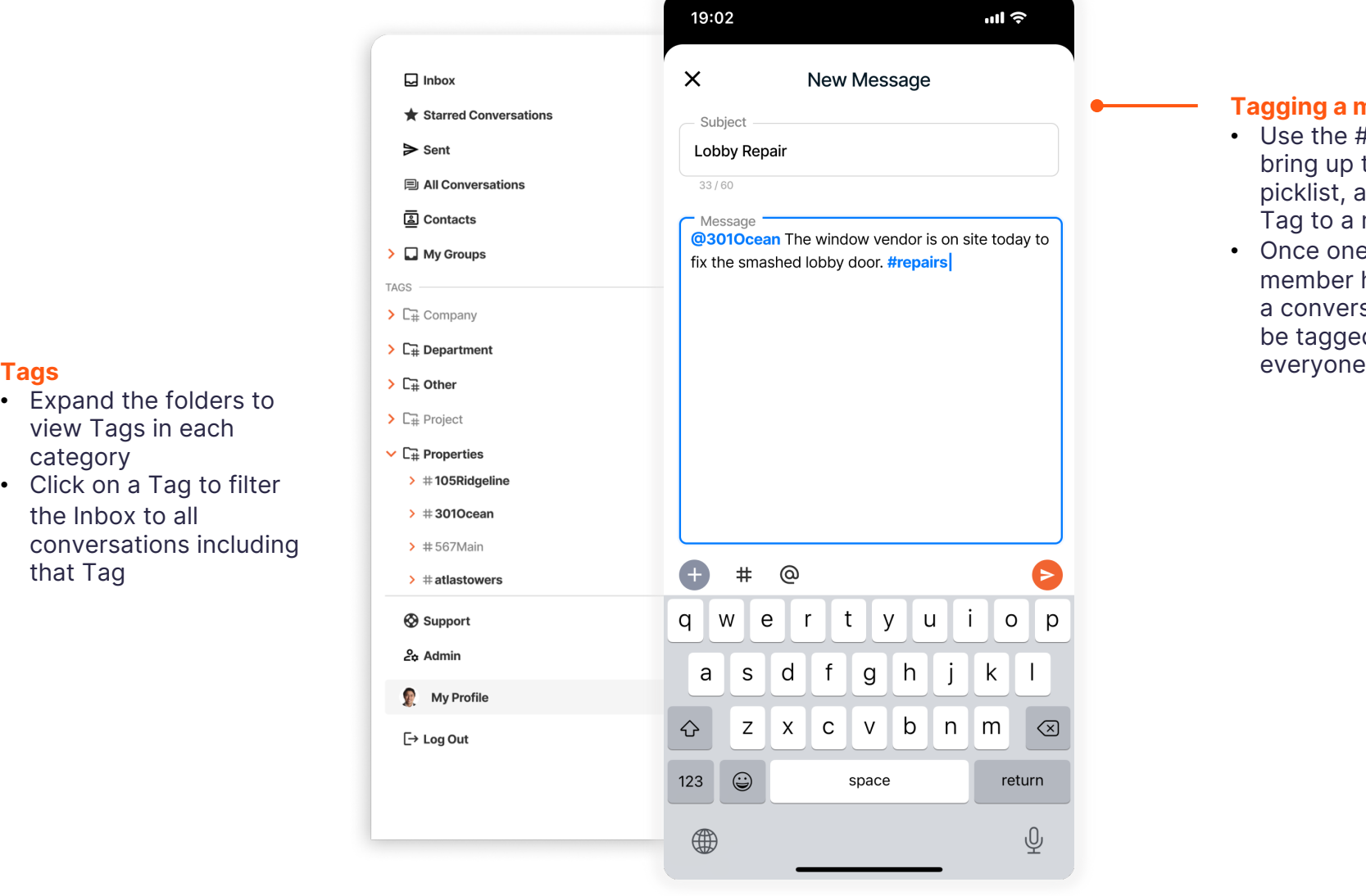

#### **Tagging a message**

- Use the # symbol to bring up the Tag picklist, and add a Tag to a message
- Once one team member has tagged a conversation, it will be tagged for

# SYNCO<sup>™</sup>

## **User Guide**

support@teamsynco.com Need Help?

the star

 $SYNCO$ 

 $\Box$  Inbox

 $\geq$  Sent

 $C_{\mathbb{B}}$  other

 $C_{\pm}$  properties

 $C<sub>II</sub>$  vendors

Support

**□ Log Out** 

& Admin My Profile

Contacts & My Groups

 $\sqrt{(866)921-4517}$ 

## **Starring Groups & Contacts USER GUIDE**

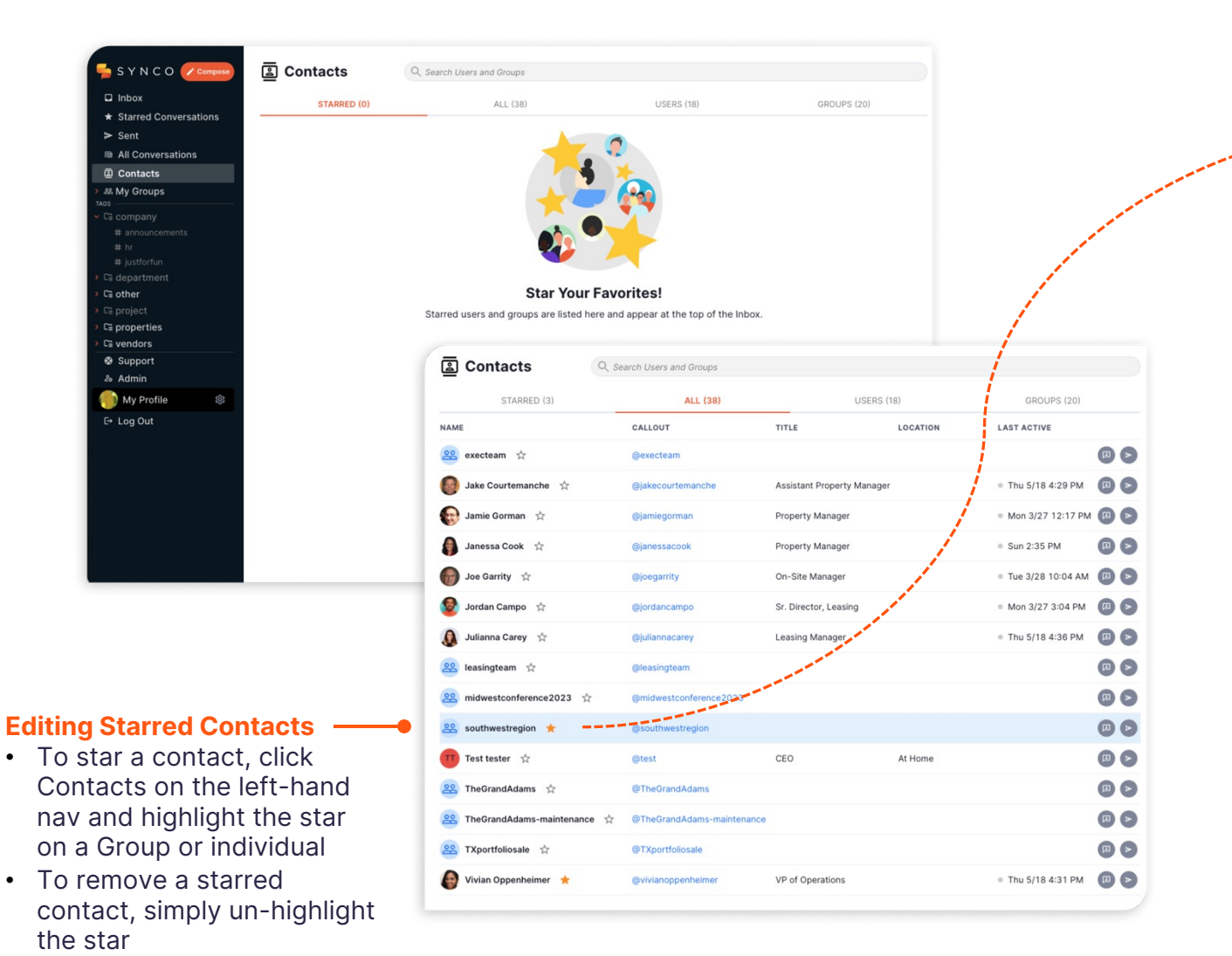

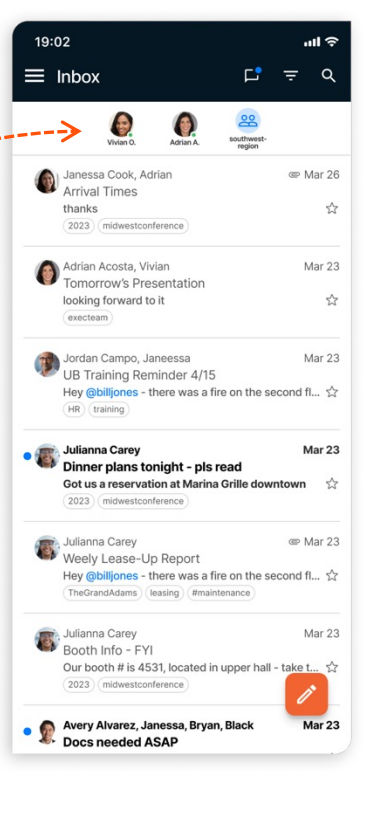

**Starred Contacts in Inbox** Your Starred Contacts will appear in an expandable bar at the top of your inbox on web and mobile app

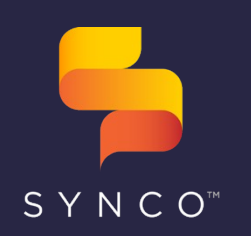

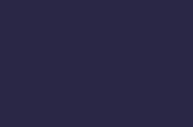

## **Searching & Filtering Conversations & Content USER GUIDE**

Finding what you need in Synco

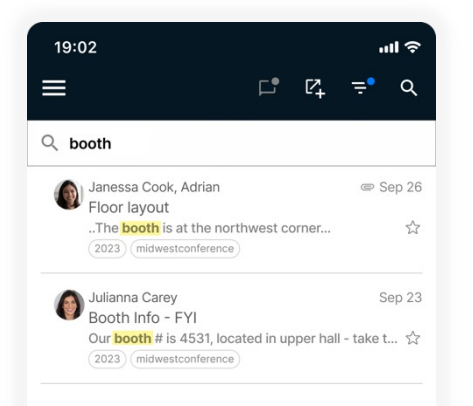

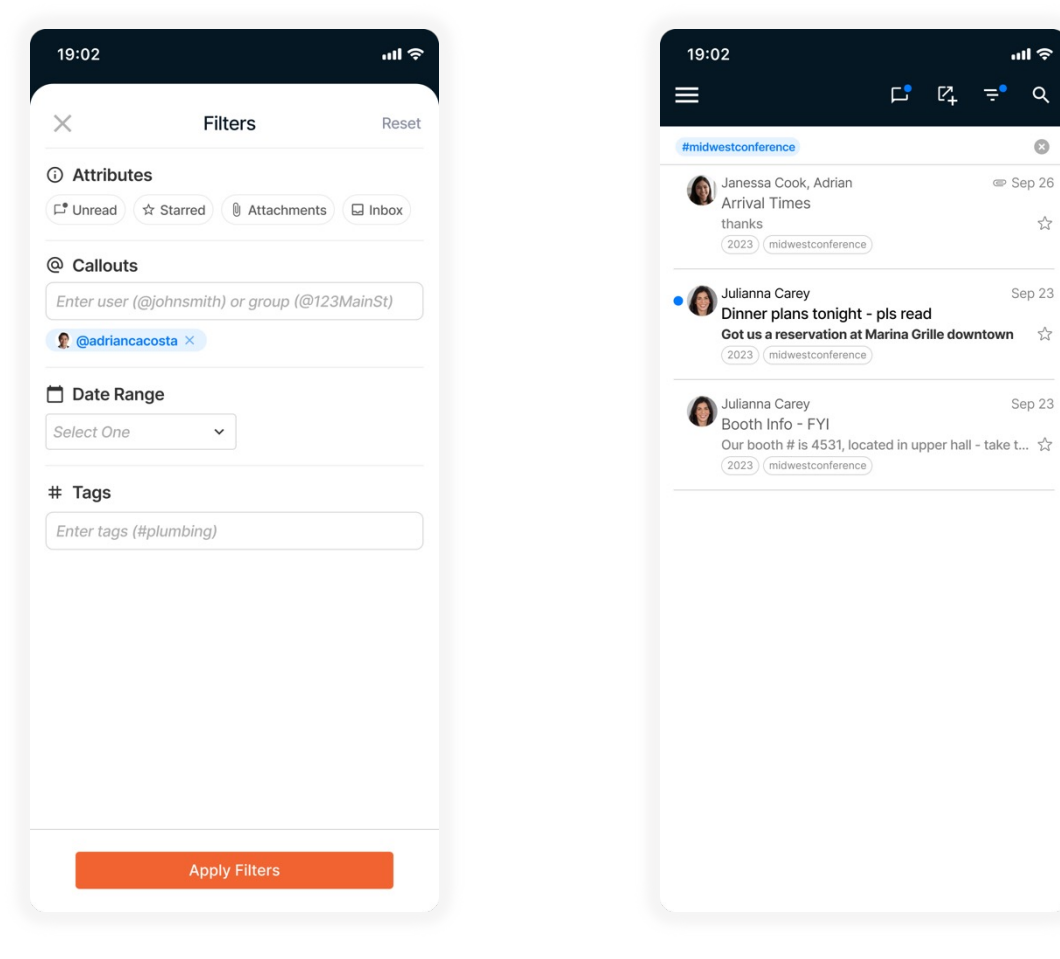

- support@teamsynco.com Need Help?
- (L) (866) 921-4517

**Search**

Use the Search bar to search conversations by any text string, Group, Tag, or user

吉 **Filtering**

Select filters to apply to all conversations you've received

**Filters Applied**  $\equiv$ View the filters applied to the view at the top of the screen